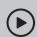

## Set up with videos:

Scan QR code or visit https://www.tp-link.com/support/setup-video/#wi-fi-routers

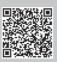

# **1** Connect the Hardware

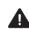

- **Unplug the power** to turn off your modem, if any, and remove the backup battery if it has one.
- Place the router horizontally and orient the antennas vertically.

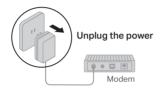

If your internet connection is through an Ethernet cable directly from the wall instead of through a DSL / Cable / Satellite modem, connect the Ethernet cable to the router's **WAN** port, and then follow steps 3 and 4 to complete the hardware connection.

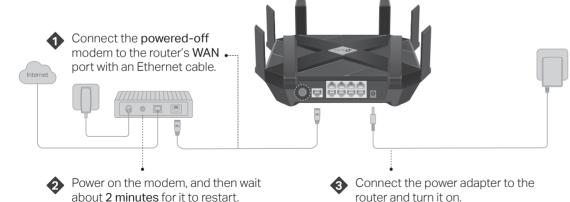

4 Verify the LED on the top is solid on (red or blue) before moving on.

# 2 Set Up the Network

### Method ONE: Via TP-Link Tether App

1. Download the Tether app.

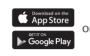

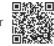

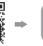

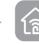

Scan for Tether

Open the Tether app and log in with your TP-I ink ID.

Note: If you don't have an account, create one first.

 Tap the + button in the Tether app and select Archer AX6000. Follow the steps to complete the setup and connect to the internet.

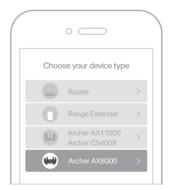

Enjoy the internet!

#### Method TWO: Via a Web Browser

 Connect your device to the router with an Ethernet cable or through a Wi-Fi network.

The default wireless network names (SSIDs) and password are printed on the label at the bottom of the router.

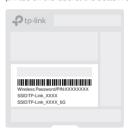

2. Launch a web browser, and enter <a href="http://tplinkwifi.net">http://tplinkwifi.net</a> or <a href="http://192.168.0.1">http://192.168.0.1</a> in the address bar. Create a password to log in.

Note: If the login window does not appear, please refer to Q1 of Need Help? in this quide.

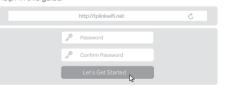

Follow the step-by-step instructions to set up the internet connection and register for the TP-Link Cloud service.

Enjoy the internet!

<sup>\*</sup>Images may differ from actual product.

## **LED Explanation**

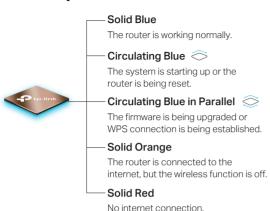

## **Button Explanation**

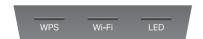

#### **WPS Button**

Press the WPS button, and immediately press the WPS button on your client to start the WPS process.

#### Wi-Fi Button

Press and hold the Wi-Fi button for 2 seconds to turn on or off the wireless function of your router.

#### **LED Button**

Press the LED button to turn on or off the LED of your router.

#### Safety Information

- Keep the device away from water, fire, humidity or hot environments.
- Do not attempt to disassemble, repair, or modify the device.
- Do not use damaged charger or USB cable to charge the device.
- . Do not use any other chargers than those recommended.
- . Do not use the device where wireless devices are not allowed
- Adapter shall be installed near the equipment and shall be easily accessible.

## Need Help?

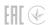

## Q1. What should I do if I can't access the web management page?

- · Reboot your router and try again.
- If the computer is set to a static IP, change its settings to obtain an IP address automatically.
- Verify that http://tplinkwifi.net is correctly entered in the web browser. Alternatively, enter http://192.168.0.1 or http://192.168.1.1 in the web browser.
- Use another web browser and try again.
- Disable and enable the network adapter in use.

#### Q2. What should I do if I can't access the internet?

- · Reboot your modem and router, then try again.
- Check if the internet is working normally by connecting a computer directly to the modem via an Ethernet cable. If it is not, contact your internet service provider.
- Log in to the web management page of the router, and go to the Basic > Network Map page to check whether the internet IP address is valid or not. If it is, please run the Quick Setup again; otherwise, check the hardware connection.
- For cable modem users, log in to the web management page of the router and go to Advanced > Network > Internet > MAC Clone. Select Clone Current Computer MAC Address and click Save. Then reboot both the modem and the router.

# Q3. What should I do if the router can't be found via Bluetooth in Tether (how to reset the router)? The router's Bluetooth will be enabled for 30 minutes following

a reset to factory defaults. There are two ways to reset the router:

- With the router powered on, use a pin to press and hold the Reset button on the back of the router until the LED begins circulating blue.
- Log in to the web management page of the router. Go to Advanced > System Tools > Backup & Restore, and click Factory Restore. The router will reset and restart automatically.

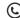

For technical support, replacement services, user guides, and other information, please visit https://www.tp-link.com/support.

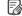

To communicate with TP-Link users or engineers, please join the TP-Link Community at https://community.tp-link.com.

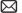

Email techwriter@tp-link.com.cn to give suggestions.

©2020 TP-Link 7106508663 REV 1.0.1

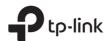

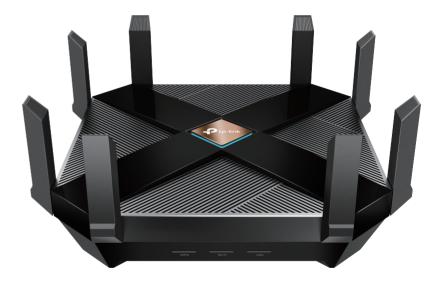

## **Quick Installation Guide**

Archer AX6000

AX6000 MU-MIMO Wi-Fi 6 Router